- 1. Go t[o https://www.autodesk.com/education/free-software/inventor-professional](https://www.autodesk.com/education/free-software/inventor-professional)
- 2. Click the Inventor Professional Tile , this will take you to a sign in page

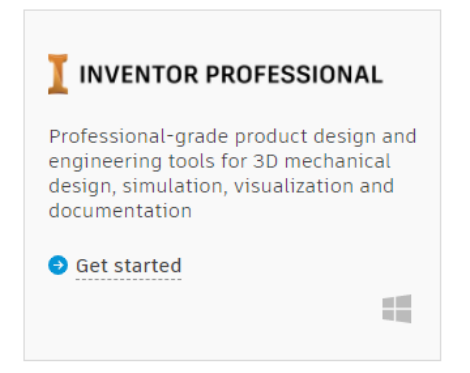

3. Sign in using your Autodesk Account. If you do not have an account, please create an account and continue to sign in

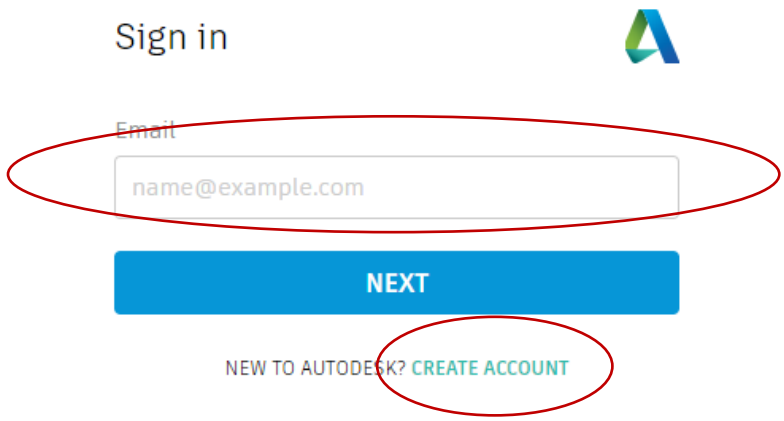

- 4. After you sign in to the system, you will need to select the Inventor Professional Tile again
- 5. Select your institution type

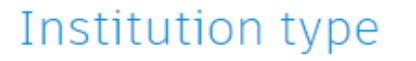

#### Please select your institution type

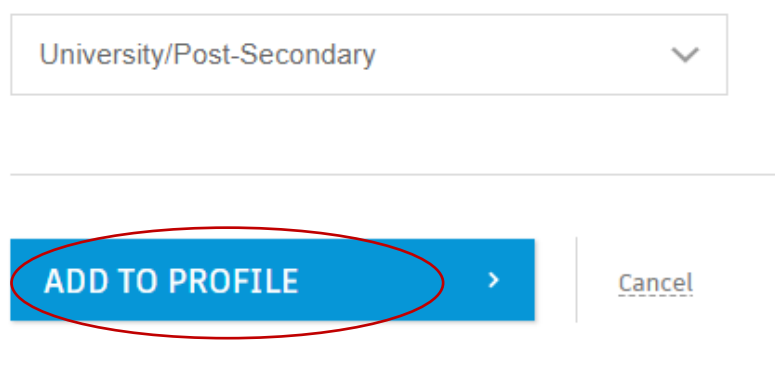

6. Confirm your profile and continue

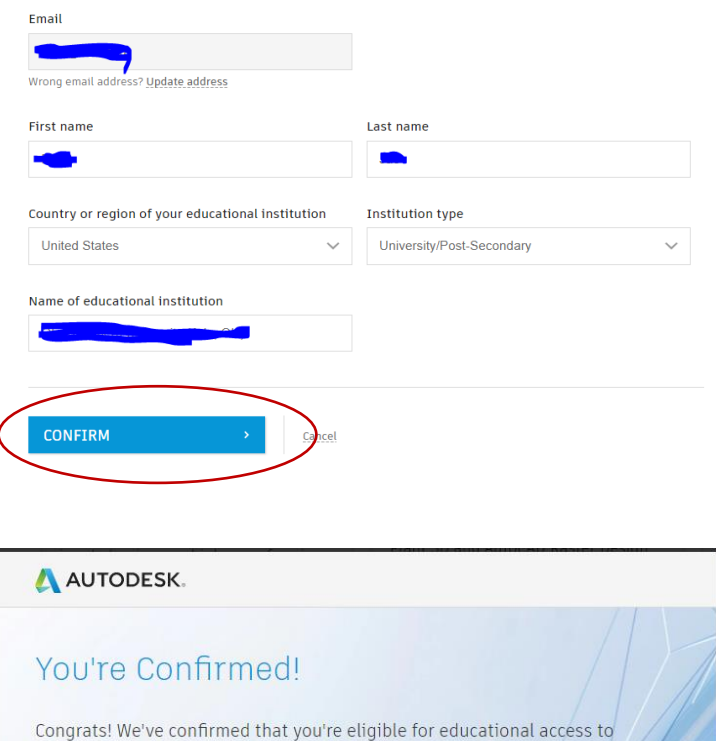

Autodesk products, and your account status has been updated.

Your access will last 12 months from today, after which you can renew if you are still eligible. Now let's start designing and making.

7. Select Autodesk Inventor and install the software

**GET AUTODESK SOFTWARE** 

![](_page_1_Picture_6.jpeg)

8. Run the downloaded exe file to install the software

![](_page_2_Picture_2.jpeg)

- 9. Allow the App to make change to your device
- 10. Installation starts

![](_page_2_Picture_5.jpeg)

11. Select Autodesk Inventor Professional 2021

![](_page_2_Picture_7.jpeg)

12. Complete the installation (this may take a while)

![](_page_3_Picture_2.jpeg)